# A Handbook on E-Registration

# E-Registration

Through the facility of E-Registration, any dealer of Rajasthan can fill and submit their VAT-01A form for registration to the Commercial Taxes Department, Rajasthan.

Following steps are used to complete the process of E-Registration:

Logon to the official website of Commercial Taxes Department, Rajasthan:

Firstly go to the official website of Commercial Taxes Department, Rajasthan i.e. <a href="http://rajtax.gov.in/">http://rajtax.gov.in/</a>

Click on the link of E-Registration link provided on the left panel on home page.

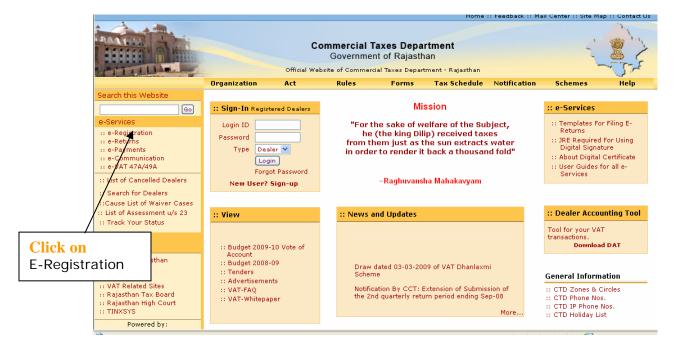

Screen-1

# **E-Registration Form Selection Screen:**

Select New Form from the drop down to open the e-Registration form.

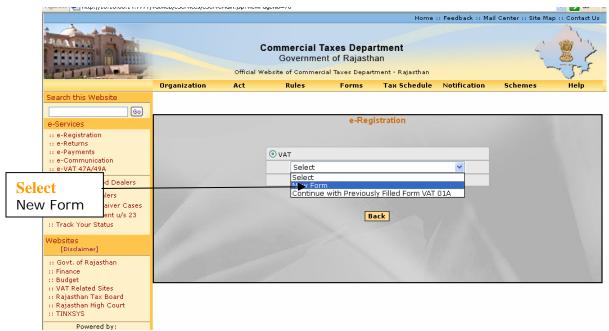

Screen 2

# E-Registration (Form VAT-01A) Screen:

Form VAT-01A will open for the dealers to fill in the entries for registration.

If you want to return to Home Page without saving the data then click on "Return on Home Page" button.

Click on "Save & Next" button after filling the data required on Dealer Details tab and proceed.

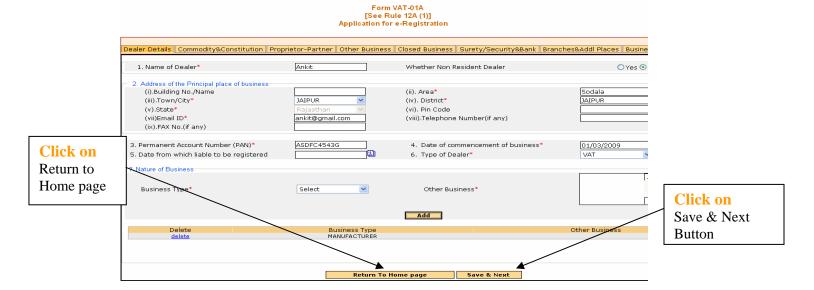

Screen 3

| Sr No. | Label                                   | Action To be Performed                                   |
|--------|-----------------------------------------|----------------------------------------------------------|
| 1.     | Name of Dealer                          | Enter Firm Name                                          |
| 2.     | Whether Non Resident Dealer             | Select whether dealer is resident or not                 |
| 3.     | Principal place of Business             | Enter address of chief place of business                 |
| 4.     | PAN                                     | Enter Permanent Account Number                           |
| 5.     | Date of commencement of business        | Select date of commencement of date                      |
| 6.     | Date from which liable to be registered | Select date from which dealer is liable to be registered |
| 7.     | Type of Dealer                          | Select type in which you want to get registered          |
| 8.     | Business Type                           | Select your business type                                |

| Sr No. | Button              | Description                                      |
|--------|---------------------|--------------------------------------------------|
| 1.     | Return to Home page | Click if you want to return to home page without |
|        |                     | saving.                                          |
| 2.     | Save & Next         | Click to save data of Dealer Details page and go |
|        |                     | to next page                                     |

Id is

After dealer click on "Save & next" button a transaction id will be generated in another pop up window for the dealer.

This transaction id will be required if dealer want to check is e-Registration application status and if Dealer is asked by Registration Authority for any rectification in his application.

Note: Dealer should note down the generated transaction id.

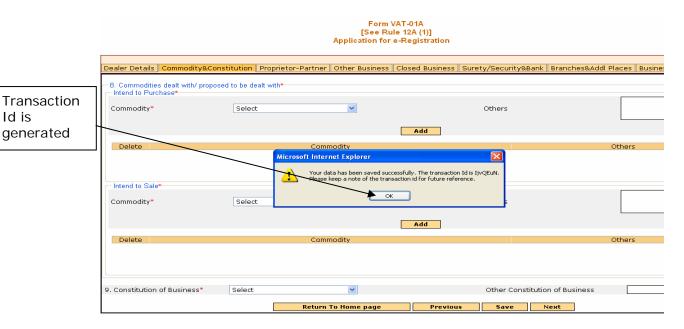

Screen 4

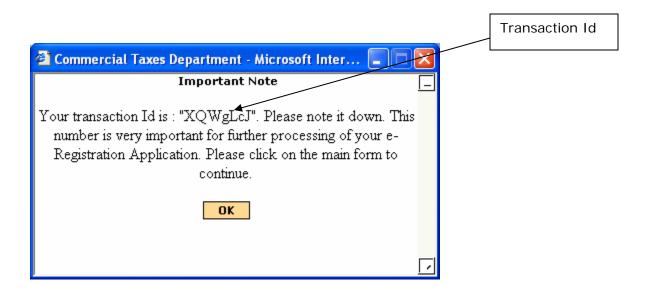

Page 5 of 17

# **Commodity & Constitution Details:**

Here you need to fill your Commodities in which you deal in and your Constitution of Business

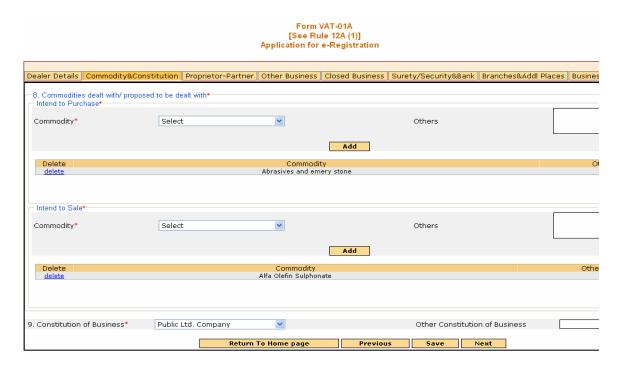

Screen 5

| Sr No. | Label                    | Action To be Performed                         |
|--------|--------------------------|------------------------------------------------|
| 1.     | Intend to Purchase –     | Select commodity in which with during purchase |
|        | Commodity                |                                                |
| 2.     | Intend to Sale –         | Select commodity in which with during sale     |
|        | Commodity                |                                                |
| 3.     | Constitution of Business | Select constitution of business                |

| Sr No. | Button              | Description                                      |
|--------|---------------------|--------------------------------------------------|
| 1.     | Return to Home page | Click if you want to return to home page without |
|        |                     | saving.                                          |
| 2.     | Previous            | Click to go on previous page                     |
| 3.     | Save                | Click to save the page data                      |
| 4.     | Next                | Click to go on next page                         |

# **Proprietor/Partner Details:**

# Enter your proprietor or partner details

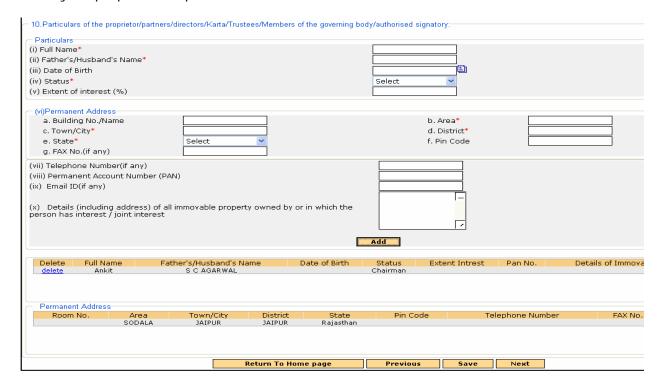

### Screen 6

| Sr No. | Label                   | Action To be Performed                          |
|--------|-------------------------|-------------------------------------------------|
| 1.     | Full Name               | Select commodity in which with during purchase  |
| 2.     | Father's/Husband's      | Select commodity in which with during sale      |
|        | Name                    |                                                 |
| 3.     | Date of Birth           | Enter your Date of Birth                        |
| 4.     | Status                  | Select the status of constitution of business   |
| 5.     | Extent of interest (%)  | Enter the extent of interest in business        |
| 6.     | Permanent Address       | Enter Permanent address                         |
| 7.     | Telephone Number        | Enter telephone number                          |
| 8.     | PAN                     | Enter PAN                                       |
| 9.     | Email Id                | Enter Email Id                                  |
| 10.    | Details (including      | Enter details of all immovable property owned   |
|        | address) of all         | by or in which you have interest/joint interest |
|        | immovable property      |                                                 |
|        | owned by or in which    |                                                 |
|        | the person has          |                                                 |
|        | interest/joint interest |                                                 |

| Sr No. | Button              | Description                                      |
|--------|---------------------|--------------------------------------------------|
| 1.     | Return to Home page | Click if you want to return to home page without |
|        |                     | saving.                                          |
| 2.     | Previous            | Click to go on previous page                     |
| 3.     | Save                | Click to save the page data                      |
| 4.     | Next                | Click to go on next page                         |

### **Other Business:**

If you have any other business then its details is to be entered on this page. After entering the details click on "Add" button to add the other business details entered in this page. You can enter multiple entries on this page.

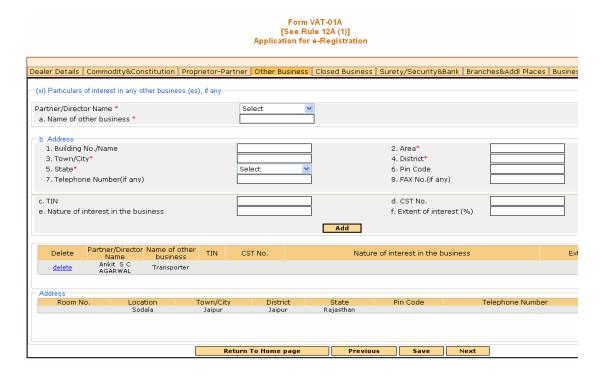

Screen 7

| Sr No. | Label                              | Action To be Performed                             |
|--------|------------------------------------|----------------------------------------------------|
| 1.     | Partner/Director Name              | Enter Partner or Director's Name                   |
| 2.     | Name of Other Business             | Enter Name of other business which you have        |
| 3.     | Address                            | Enter the other business address                   |
| 4.     | TIN                                | Enter TIN of that business                         |
| 5.     | CST No.                            | Enter the CST number if any for that business      |
| 6.     | Nature of interest in the business | Enter Nature of interest in that business          |
| 7.     | Extent of interest (%)             | Enter extent of interest you have in that business |

| Sr No. | Button              | Description                                      |
|--------|---------------------|--------------------------------------------------|
| 1.     | Return to Home page | Click if you want to return to home page without |
|        |                     | saving.                                          |
| 2.     | Previous            | Click to go on previous page                     |
| 3.     | Save                | Click to save the page data                      |
| 4.     | Next                | Click to go on next page                         |

### **Closed Business:**

If you had any business previously and you have closed that business then its details is entered in this page.

You can add multiple entries by clicking on Add button.

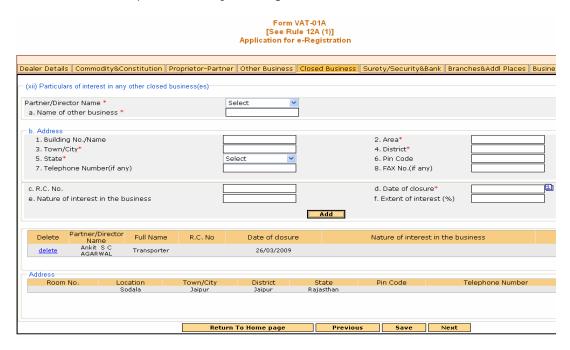

Screen 8

| Sr No. | Label                              | Action To be Performed                             |
|--------|------------------------------------|----------------------------------------------------|
| 1.     | Partner/Director Name              | Enter Partner or Director's Name                   |
| 2.     | Name of Other Business             | Enter Name of other business which you have        |
| 3.     | Address                            | Enter the other business address                   |
| 4.     | RC No.                             | Enter RC number of that business                   |
| 5.     | Date of Closure                    | Enter the date of closure of that business         |
| 6.     | Nature of interest in the business | Enter Nature of interest in that business          |
| 7.     | Extent of interest (%)             | Enter extent of interest you have in that business |

| Sr No. | Button              | Description                                      |
|--------|---------------------|--------------------------------------------------|
| 1.     | Return to Home page | Click if you want to return to home page without |
|        |                     | saving.                                          |
| 2.     | Previous            | Click to go on previous page                     |
| 3.     | Save                | Click to save the page data                      |
| 4.     | Next                | Click to go on next page                         |

# Surety / Security & Bank Details:

You have to enter either of surety or security details: Surety Details – TIN of two registered dealers in VAT. Security Details – You have to enter cash details, NSC details or Bank guarantee.

Bank Details - Enter bank details in which you have any account

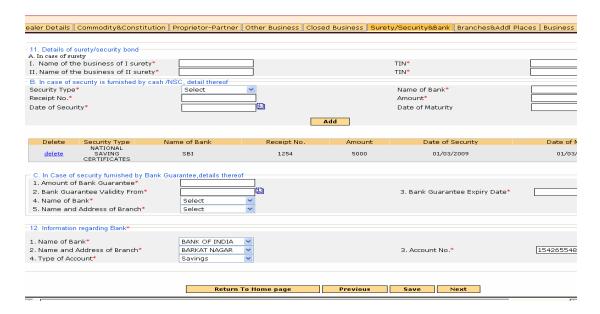

Screen 9

| Sr No. | Label                  | Action To be Performed                          |
|--------|------------------------|-------------------------------------------------|
| 1.     | Name of business of I  | Enter TIN of I registered dealer for surety     |
|        | surety                 | details                                         |
| 2.     | Name of business of II | Enter TIN of II registered dealer for surety    |
|        | surety                 | details                                         |
| 3.     | Security Details       | Select the type of security you want to provide |
|        |                        | or enter bank guarantee details                 |
| 4.     | Bank Details           | Select bank details in which you have the       |
|        |                        | account                                         |

| Sr No. | Button              | Description                                      |
|--------|---------------------|--------------------------------------------------|
| 1.     | Return to Home page | Click if you want to return to home page without |
|        |                     | saving.                                          |
| 2.     | Previous            | Click to go on previous page                     |
| 3.     | Save                | Click to save the page data                      |
| 4.     | Next                | Click to go on next page                         |

### **Branch & Additional Place of Business:**

If you have any additional branches of business then its details are entered on this page.

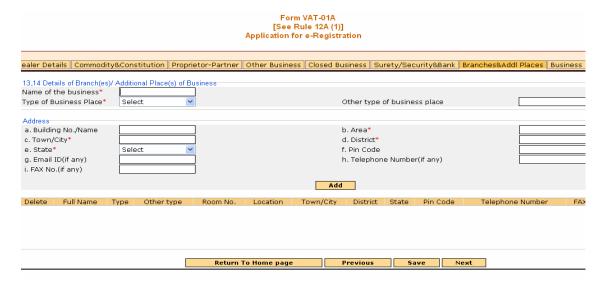

Screen 10

| Sr No. | Label            | Action To be Performed                       |
|--------|------------------|----------------------------------------------|
| 1.     | Name of business | Enter business branch Name                   |
| 2.     | Type of business | Select type of business whose branch is this |
| 3.     | Address          | Enter address of branch                      |

| Sr No. | Button              | Description                                      |
|--------|---------------------|--------------------------------------------------|
| 1.     | Return to Home page | Click if you want to return to home page without |
|        |                     | saving.                                          |
| 2.     | Previous            | Click to go on previous page                     |
| 3.     | Save                | Click to save the page data                      |
| 4.     | Next                | Click to go on next page                         |

# **Manager Details:**

Business Manager Details are to be filled in this page. You have to submit Form VAT-02 for Manager Details.

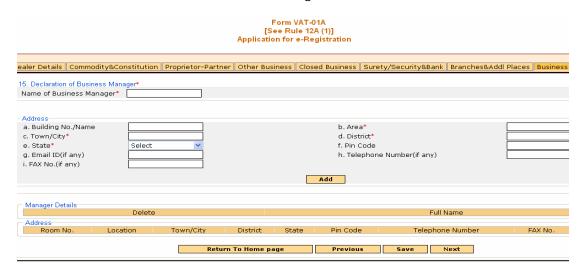

Screen 11

| Sr No. | Label            | Action To be Performed            |
|--------|------------------|-----------------------------------|
| 1.     | Name of Business | Enter Name of business Manager    |
|        | Manager          |                                   |
| 2.     | Address          | Enter address of business manager |

| Sr No. | Button              | Description                                      |
|--------|---------------------|--------------------------------------------------|
| 1.     | Return to Home page | Click if you want to return to home page without |
|        |                     | saving.                                          |
| 2.     | Previous            | Click to go on previous page                     |
| 3.     | Save                | Click to save the page data                      |
| 4.     | Next                | Click to go on next page                         |

### **Affidavit:**

You have to upload the scanned affidavit in PDF format with your e-registration application.

Click on browse to select the affidavit saved on your machine.

Click on upload button to upload the affidavit attached.

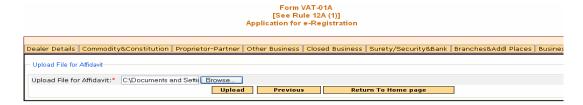

Screen 12

| Sr No. | Button              | Description                                      |
|--------|---------------------|--------------------------------------------------|
| 1.     | upload              | Click to upload the affidavit in .pdf format     |
| 2.     | Previous            | Click to go on previous page                     |
| 3.     | Return to Home page | Click if you want to return to home page without |
|        |                     | saving.                                          |

# **Acknowledgement Receipt:**

Click here

Acknowledg ement

Click here View Form

VAT-01A PDF

to Print

Receipt

With click of upload button Affidavit is uploaded and an acknowledgement receipt is getting generated for you.

The lists of required attachments to be submitted in the office are also provided on the receipt.

Link to View his Form VAT-01A details is given on this Acknowledgement receipt. Please print the View form VAT-01A PDF copy, sign and submit in the office along with other attachments required.

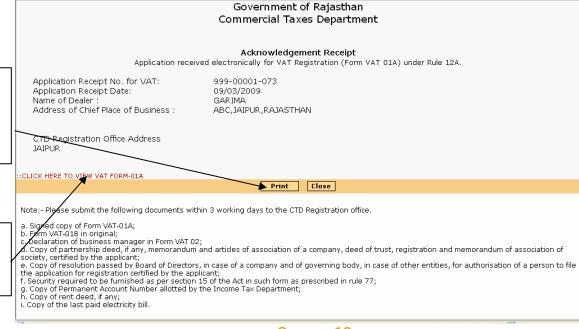

Screen 13

You can print the acknowledgement receipt by clicking "Print" Button. After click on print button a dialogue box will appear to print the receipt

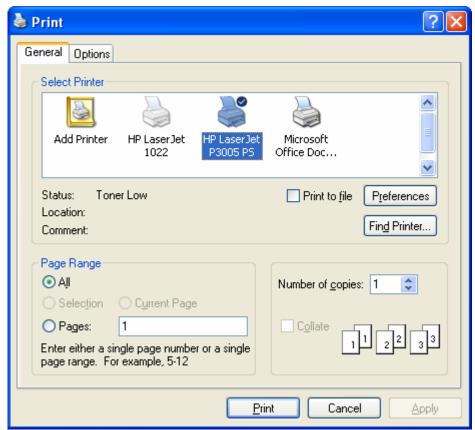

Screen 14

To view the Form VAT-01A PDF click on link "Click here to View VAT Form-01A" on Acknowledgement Receipt.

A dialogue box will appear for Open or save the pdf.

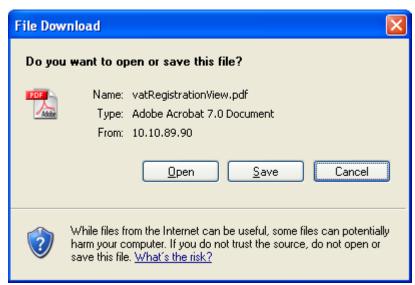

Screen 15

When you click on Open, View Form VAT-01A will open in .PDF format; you should take the print of PDF, sign it and submit it to the office along with other attachments required.

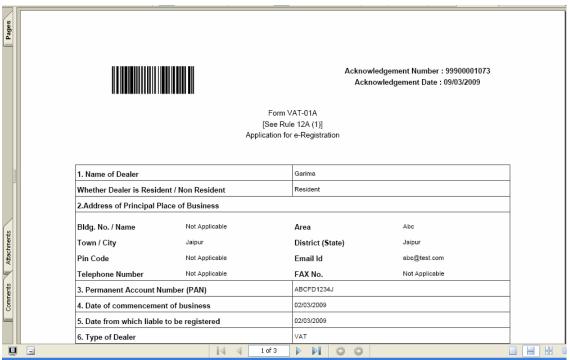

Screen 16

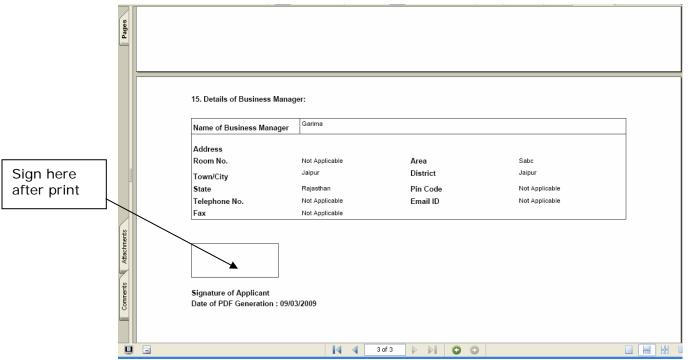

Screen 17

### **Track Your Status**

If you want to track your e-registration application status or when Registering Authority intimate you to rectify your e-Registration Application in that case case on "Track Your Status" link on Home Page.

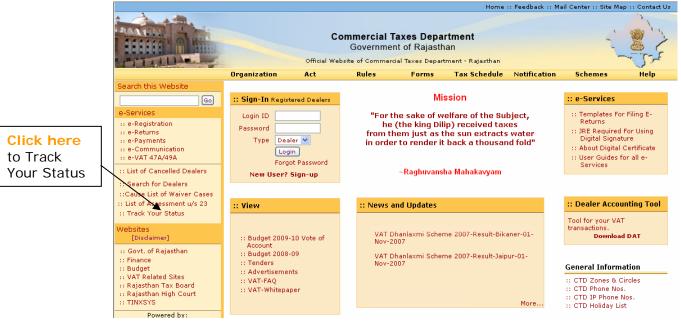

Screen 18

You are required to enter your Acknowledgement Number and the Transaction Id generated during filling of e-registration application.

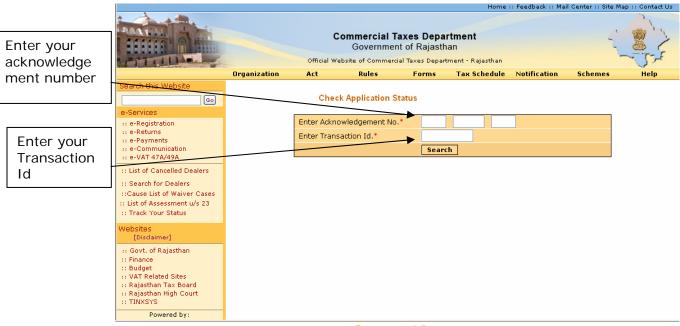

Screen 19

After you enter the acknowledgement number and transaction id following screen will be shown with the details.

When you click on "View/Edit Details" hyperlink then Form VAT-01A will open in editable mode.

Now you can modify your application details and submit the application again.

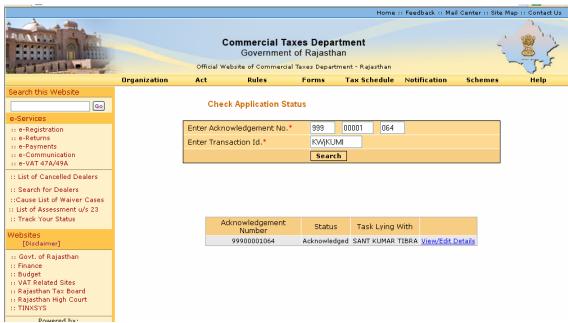

Screen 20